**بخش اول**

## **ارایهی مطلب**

**هدف کلی آشنایی با مفاهیم ارایهی مطالب و مستندسازی و توانایی کار با نرمافزارهای متداول**

## **فصل اول**

## **مفاهیم ارایهی مطلب**

در دنياي امروز در هر مقام و پست كه باشيد نيازمند آن هستيد تا يافتهها، انديشهها و خالقيتهاي خود را با ديگران بازگو كنيد و آن را به نمايش بگذاريد. براي رسيدن به اين هدف بايد توانايي بيشتري در ارایهي مطلب براي مخاطبتان داشته باشيد. بررسي تاريخ فرهنگ و دانش بشري نشان ميدهد كه هميشه كساني در فعاليتهاي علمي و فني و كارهاي اجتماعي موفقتر بودهاند كه توانستهاند دانستهها، يافتهها و احساسات خود را بهتر، مؤثرتر، بجا، بهنگامتر و در مواردي قابل قبولتر ارايه كنند.

در جلسات، اعم از سخنراني، جلسات مديريتي، كالسهاي آموزشي و... نياز به ارايهي مطالب با شيوهاي صحيح داريم، تا مطالب به نحوي درست به مخاطبان منتقل شود.

**پس از آموزش اي ن فصل، هنرجو ميتواند :**

- **مفهوم ارايهی مطلب را بيان كند.**
- **ارتباط، سيستم ارتباطي و نقش آن در ارايه و انتقال مطلب را بيان كند.**
	- **اجزاء و عناصر يك سيستم ارتباطي را توضيح دهد.**
- **امكانات كمكي و ابزارهاي ارايه را بشناسد و ضرورت استفاده از نرمافزار ارايه مثل PowerPoint را درك كند.**

#### **1-1 تعريف ارايه**

رايه در لغت به معناي نمودن، نشان دادن و نمايش دادن آمده است.' در زبان فارسي بهصورت ارايه كردن و ارايه دادن بهكار ميرود.

وقتي موضوعي مثل انديشه يا احساسمان را به فرد يا افرادي ارايه ميكنيم، در واقع مي خواهيم

۱. محمد معیّن، فرهنگ فارسی، جلد اول، مؤسسه انتشارات امیرکبیر، تهران، ۱۳۶۳، ص ۱۸۵.

آن را از ذهن خود به ديگري منتقل كنيم. ارايهي موضوع يعني انتقال اطالعات دربارهي موضوع و بنابراين با مفهوم ارتباط هممعني است.

### **1-2 سيستم ارتباطي**

گفتيم انتقال اطلاعات دربارهي يك موضوع، يك ارتباط است، اينك سيستم ارتباطي را تعريف مي كنيم )شكل 1-1(.

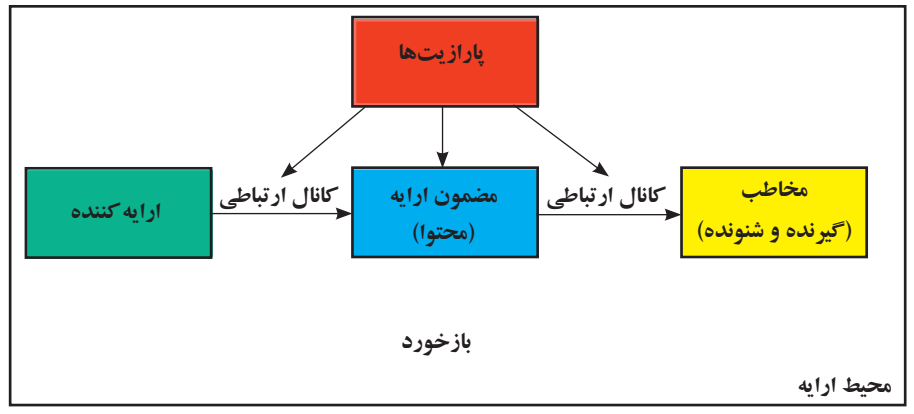

**شكل 1-1 سيستم ارتباطي**

هريك از اجزاي موجود در يك ارايه يا همان سيستم ارتباطي تعدادي ويژگي دارند كه عبارت است از :

#### **1-2-1 ارایه كننده**

ارايهكننده نهتنها بايد بر موضوع تسلط داشته باشد بلكه به آداب ارايه و جذب مخاطب از طريق تغيير صدا، جمالت خبري، پرسشي، تأكيدي و حركات دست و صورت و بدن آشنا باشد. بهطور كلي بايد مخاطب را بشناسد و براي آنها اهميت قائل شود.

#### **1-2-2 گيرنده )مخاطب(**

علاقهمند بودن به موضوع، گوش كردن مؤثر، داشتن پيشزرمينه، آشنايي قبلي با موضوع و عناوين مطالبي كه ارايه ميشوند و همچنين شناخت از ارايهكننده بر ارايه تأثيرگذار است.

## **1-2-3 محتوا )موضوع ارايه(**

موضوع ارايه معمولاً بايد داراي اعتبار علمي ـــ فني باشد، در مقولات غيرعلمي ـــ فني هم موضوع ارايه بايد معتبر، جذاب و موردعالقهي ارايهكننده و مخاطب باشد. محتواي ارايه بايد به طريقي سازماندهي شود كه اطالعات مختصر و مفيدي را به مخاطب در زمان تعيينشده عرضه كند. استفادهي مناسب از امكانات ارايه مانند نمودارها و شكلها بر كيفيت ارايه ميافزايد و استفادهی بيش از حد از متن و شكل در ارايه يا استفاده از متنهاي بلند بدون رعايت رنگبندي و جلب توجه مخاطب، ميتواند فهم و درك مطلب را كاهش دهد.

**1-2-4 كانال ارتباطي )رسانه(** 

استفاده از فيلم، شكل و نمودارهاي مناسب، استفاده از حركات دست و صورت، گفتار، نوشتار و صوت و حتي اشيای پيراموني چون تزيين مكان و يا طرز پوشش، بر جذب مطلب بهوسيلهي مخاطب تأثيرگذار است.

نوع ديگري از ارايه نيز وجود دارد كه رسانهی آن براي بيشتر انسانها ناشناخته است و در چنين ارايهاي از رسانههاي متعارف استفاده نميشود. بعضي گونههاي اين نوع »ارايه« عبارتاند از : وحي، الهام و اشراق، رؤياي صادقانه، ذهن خواني (تلهپاتي) و هيپنوتيزم.

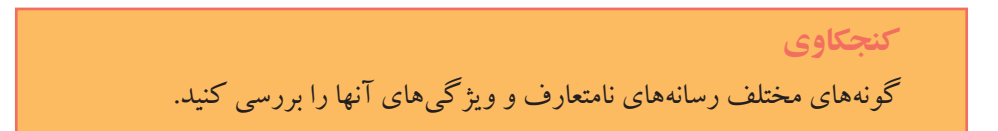

#### **1-2-5 محيط ارايه**

ارايهكننده و مخاطب با تبادل سؤال و جواب، حركات صورت و بدن، ارتباط را ارزيابي ميكنند و به ارسال و دريافت صحيح و بي نقص ارتباط با طرف مقابل كمك مي كنند. در صورتي كه محيط ارايه وسيع باشد و امكان تماس چشمدرچشم ارايه كننده و مخاطب وجود نداشته باشد، به كمك پرسشنامه يا جلسهي پرسش وپاسخ بازخورد دريافت ميشود.

نور، چيدمان صندليها و اثاثيه، حاكم بودن سكوت و رنگ اتاق بر ارايه اثر دارند. همچنين زمان و جغرافياي محل نيز مؤثر است.

#### **1-2-6 پارازيتها**

صداهاي ناهنجار، حركت افراد در محيط و ايجاد سروصدا و حتي شعاردادن در ميان بعضي از انواع ارايه (نظير سخنراني)، موجب عدم تمركز و عدم دريافت مطلب مي شود. پارازيتها در هر محيطي وجود دارند و براي ارتباط مؤثر، بايد آنها را در محيط كاهش داد.

**1-3 امكانات كمكي و سير تكاملي ارايه**  انواع مختلف ارايه ي مطلب به امكانات كمكي متفاوتي نياز دارند. مثلاً در ارايهي كتبي (مثل: كتاب، مقاله و گزارش) ابزار كتابت و چاپ ونشر لازم است و در ارايهي شفاهي به مكان خاص و لوازم سمعي ــ بصري نياز است.

سير تكامل ارايه از توزيع »بروشور« شروع شد كه در اختيار حاضران قرار ميگرفت و رایه كننده هنگام ارایه به آنها اشاره میكرد. بعدها استفاده از اسلایدها و كاغذهای شفاف' رایج شد كه مطلب روي آنها چاپ ميشد و بهوسيلهي پروژكتور مخصوص مثل پروژكتوراساليد يا Overhead نمايش داده ميشد، كه در برخي مكانها هنوز نيز استفاده ميشوند. امروزه، براي ارايهي مطلب از نرمافزارهای ارايهي مطلب مانند PowerPoint MS استفاده ميشود و به وسيلهي ويديوپروژكتور، روي پرده يا ديوار نمايش داده ميشود.

**نكته** بايد توجه داشت كه »امكانات كمكي« روي كميت ارايه و كيفيت ظاهري آن تأثير دارند و كمتر روي كيفيت محتواي ارايه تمركز دارند. كيفيت محتوا، به امكانات آمادهسازي محتوا وابسته است. تهيه و تنظيم مناسب مطالب، انتخاب تصويرهاي مناسب، توليد صدا و غيره بر كيفيت مطالب مؤثر است. با مطالعه، مشاهده، آزمايش و مصاحبه ميتوانيم در مورد موضوع كسب اطالع كنيم. وقتي اطالعي در مورد يك مسئله بهدست آيد و همراه با اطالعات مرتبط ديگر تحليل شود، بر شناخت انسان از مسئله افزوده مي شود.

**تمرین 1-١** نرمافزارهاي ديگري را كه ميتوان از آنها براي ساخت مطالب ارايه استفاده كرد نام ببريد و خصوصيت آنها را بررسي كنيد.

1. Transparency

**تحقيق** دربارهی اصول طراحي و چيدمان درست عناصر در اساليدها، اصول طراحي و اصول استفاده از رنگها مطالعه كنيد.

## **خالصهي فصل** با افزايش ارتباط انسانها، الزم است ترتيبي اتخاذ شود تا يافتهها، احساسات، دانستهها و تجربيات جوامع و انسانها، به نحو بهتر و مؤثرتري منتقل شود.

يك سيستم ارتباطي شامل سه عنصر مهم ارايهدهنده، مخاطب و محتواي ارايه است. در بعضي از مواقع پارازيتها بر كيفيت ارايه، اثر نامطلوب دارند و يك سيستم ارتباطي مناسب، تالش ميكند كه اثر پارازيتها را كاهش دهد.

رسانههاي ارايه از »بروشور« تا »نرمافزارهاي ارايه« تحول پيدا كردهاند.

## **خودآزمايي .1** ارايه را تعريف كنيد. **.2** اجزاي سيستم ارتباطي را با رسم شكل توضيح دهيد. **.3** آيا محيطي وجود دارد كه پارازيت در آن وجود نداشته باشد؟ نام ببريد. **.4** خصوصيات هريك از اجزاي موجود در يك ارايه را نام ببريد. **.5** چگونه ميتوان بر كيفيت مطلب افزود؟ آيا امكانات كمكي بر كيفيت مطلب تأثير مي گذارند يا فقط بر كيفيت ارايه مؤثرند؟

## **فصل دوم**

# **نرمافزار ارايهی PowerPoint Ms و ايجاد فايل ارايه)محتوا(**

همان $\rm{d}$ وركه بیان شد، با كمك نرمافزارهای ارایهی مطلب مانند 'PowerPoint ( كه با مجموعه نرمافزارهاي اداري آفيس عرضه ميشود(، ميتوان صفحات موردنظر را ساخت و آنها را بهوسيلهي ويديو پروژكتور بر پرده يا ديوار نمايش داد يا در سالنهاي بزرگ از تلويزيونهاي مخصوص موجود پخش كرد تا در دسترس همگان قرار گيرد.

نرمافزارهاي مجموعهي آفيس با يك استاندارد توليد شدهاند و ميتوانند با يكديگر تبادل اطالعات داشته باشند. بسياري از عملياتي كه در محيط ويندوز و نرمافزارهاي اين مجموعه مانند Word، Excel و... انجام ميگيرد، به همان روش در PowerPoint نيز قابل انجام است.

**پس از آموزش اين فصل، هنرجو ميتواند :**

- **نرمافزار پاورپوينت را اجرا كند.**
- **از ابزارها، پنجرهها و منوهاي محيط كار استفاده كند.**
- **فايل ارايه ايجاد كند، اساليدهايي با محتواي متني، تصويري، نموداري و جدولي توليد كند.**
	- **اساليدها را كنترل كند؛ مانند جابهجايي، كپي و ....**

**2-1 اجراي برنامه و محيط كار**  طراحي واسط كاربري در نسخهي 2007 نرمافزارهاي مجموعهي Office با نسخههاي قبلي بسيار متفاوت است. منوی فایل به دكمهی نمایه  $\left(\frac{{\bf P}_{\bf B}}{2}\right)$  كه گوشهی بالا سمت چپ قرار دارد ــ انتقال

<sup>.</sup>١ در اين كتاب براي اختصار بهجاي PowerPoint Microsoft از PowerPoint استفاده ميشود.

پيدا كرده است. وقتي اين دكمه را كليك كنيد، فرمانهاي اصلي برنامههاي تحت ويندوز را مشاهده خواهيد كرد )مثل Open، Save، Print). در نرمافزار اكسل نسخهي 2007 فرمانهاي بيشتري در دسترس هستند مثل Finish و Publish كه بعداً بررسي خواهيم كرد. براي اجراي برنامهي پاورپوينت مسير زير را طي نماييد :

Start / Programs / Microsoft Office / Microsoft Office PowerPoint 2007

**2-٢ محيط كار**  همانطور كه در شكل 2-1 مالحظه ميكنيد بيشتر عمليات در پاورپوينت 2003 در زير منوها سامان داده شده است اما در پاورپوينت 2007 )شكل 2-2(، محيط كار نرمافزار بهجاي منوها و نوار ابزارها از ريبون براي ارايهي امكانات استفاده شده است.

براي استفاده از يك نرمافزار بايد با محيط كار آن آشنا باشيم. براي استفاده از پاورپوينت 2007 ابتدا با روش استفاده از ريبون آشنا ميشويم و آن را به اختصار بررسي ميكنيم.

با كمك ريبون ميتوان فرمانهاي موردنياز را سريعتر پيدا كرد. فرمانها به گروههاي منطقي دستهبندي شدهاند و ذيل زبانههاي مختلف قرار گرفتهاند. براي جلوگيري از سردرگمي و

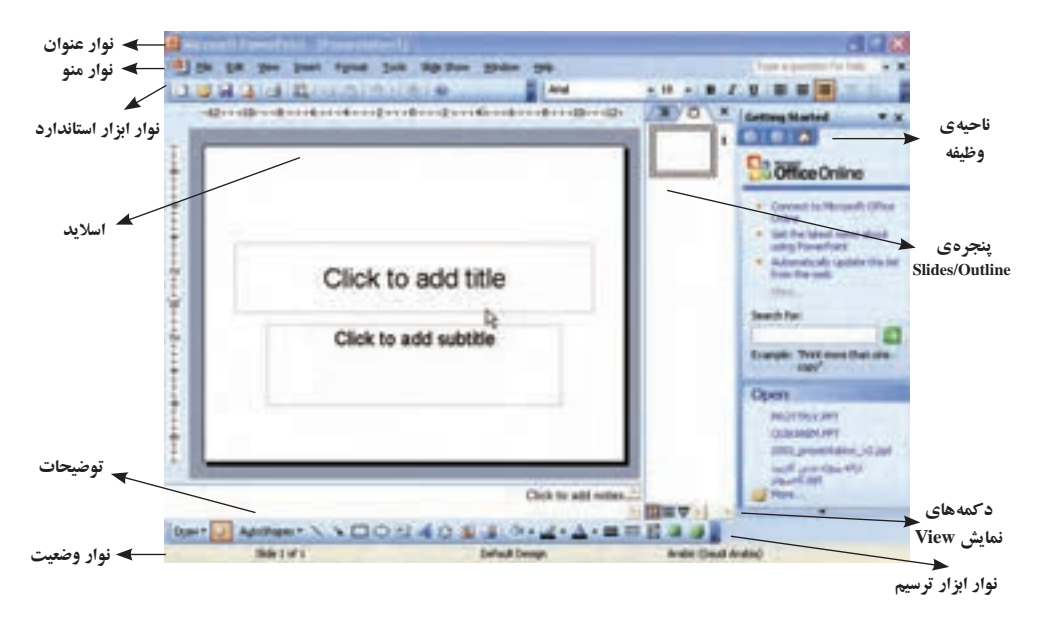

**شكل 2-1 محيط كار 2003 PowerPoint**

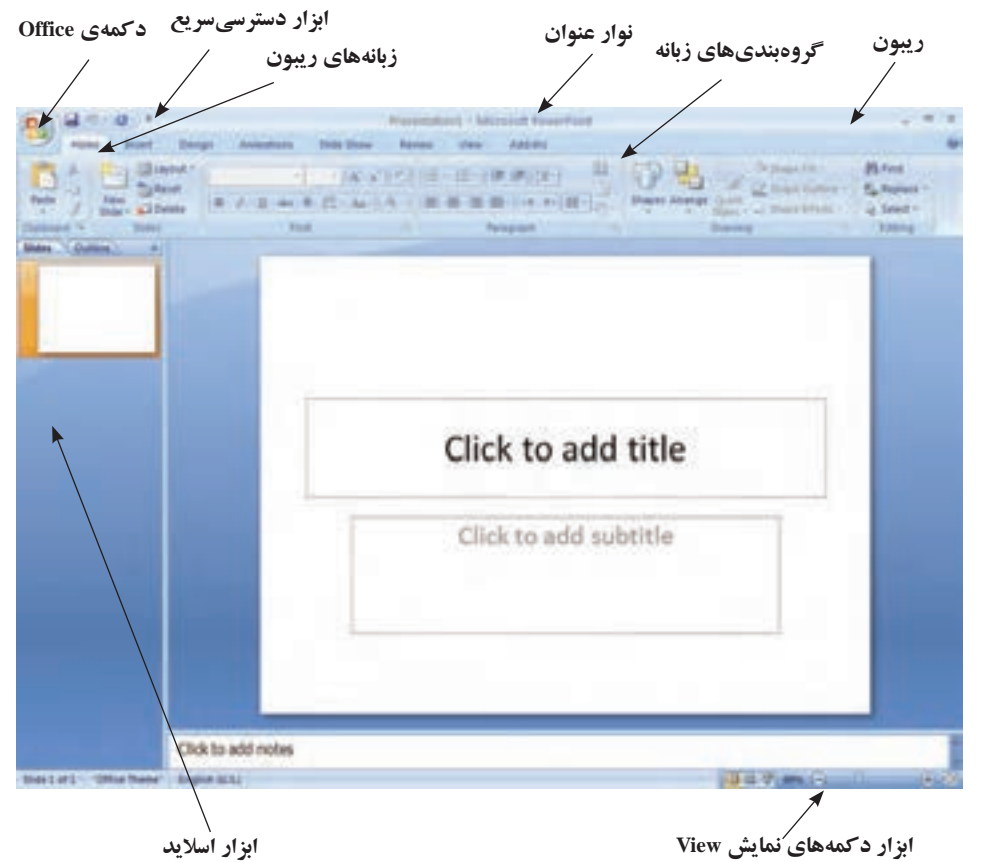

**شكل 2-2 محيط كار 2007 PowerPoint**

پيچيدگي، برخي زبانهها فقط در زمان لزوم نشان داده ميشوند. بهطور مثال ابزار كار با تصويرهاي tools Picture، زماني كه يك تصوير انتخاب شده باشد، نمايش داده ميشود.

#### **٢-٢-١ دكمهي Office**

به كمك گزينههاي اين ابزار، مديريت فايل ارايه يا همان اساليدها را انجام ميدهيم )شكل 2-3(. براي ايجاد فايل ارايه، از گزينهي New استفاده ميكنيم كه مشابه دستور رايج New در ويندوز است و يك فايل ارايه با پيش فرض يك اسلايد عنوان را ايجاد مي كند. براي بازكردن فايل ً هاي ارايه كه قبال ايجاد شدهاند از گزينهي Open استفاده ميكنيم. براي ذخيرهكردن فايل از گزينهي Save و براي ذخيره با نام از گزينهي As Save استفاده مي كنيم. سايرگزينهها را در فصلهاي ديگر به تفصيل بررسي خواهيم كرد.

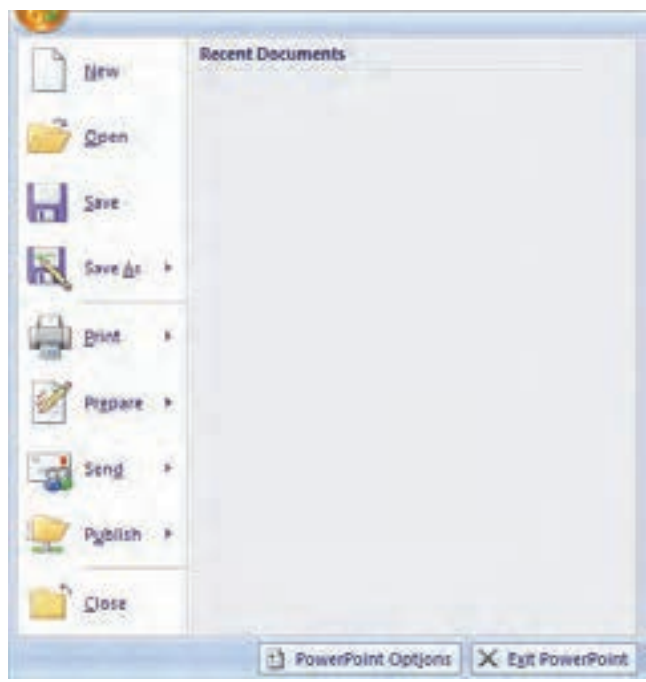

**شكل 2-3 دكمهي Office**

**2-٢-2 ريبون** شكل 2-4 نمايشي از ريبون است. **.١** زبانهها بهصورت وظيفهاي طراحي شدهاند. **.٢** گروهها در هر زبانه، وظيفهها را به زيروظايف تقسيم ميكنند. **.٣** دكمههاي فرمان در هر گروه، فرماني را نشان ميدهند يا منويي از فرمانها را نمايش مي دهند.

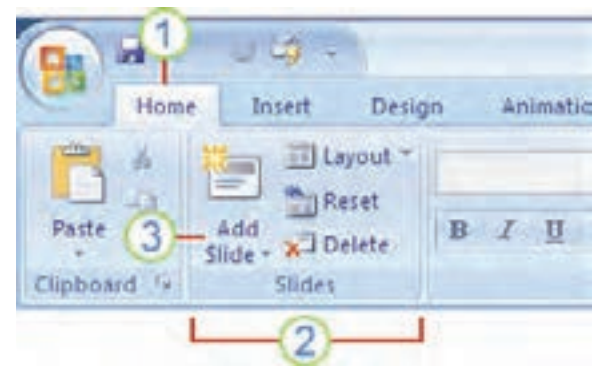

**شكل 2-4 مثالي از ريبون**

**تمرين 2-1** زبانهها و نوع فرمانهايي را كه در هر يك از زبانهها دستهبندي شده است نام ببريد. دقت كنيد كه زبانههاي مخفي نيز وجود دارند كه با انتخاب يك شيء و در مواقع لزوم نمايش داده مي شوند، مثلاً زبانهي Picture Tools كه با انتخاب يك تصوير در ريبون آشكار ميشود.

**١ ٢-٢-٣ ابزار دسترسي سريع** همانطور كه از نام اين ابزار مشخص است، دستورها و امكاناتي را كه ميخواهيم سريع در دسترس داشته باشيم، در اين قسمت وجود دارد و يا ايجاد ميكنيم. بهصورت پيشفرض، در اين قسمت دستورهاي Save، Repeat و Undo قرار دارد )شكل 2-5(.

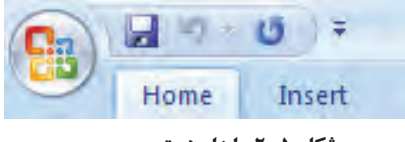

**شكل 5 2- ابزار دسترسی سریع**

با كمك دكمهى اختصاصي كردن ابزار دسترسي سريع <mark>چ</mark> مي¤وان فرمانهاي ديگر موردنياز را در اين قسمت اضافه كرده و نمايش داد.

**تمرين 2-2** فرمانهاي بازكردن و فرمان گروهبندي كردن اشيای را اضافه كنيد. دقت كنيد با استفاده از More commands و باز شدن پنجرهی جديد مي توانيد هر فرمان موردنظر را كه بيشتر با آن سروكار خواهيد داشت در اين ابزار نمايش دهيد.

محتواي يك فايل ارايهی PowerPoint در دو بخش وارد ميشود : بخش اساليد )Slide).

بخش توضيحات )Page Note).

قسمت اصلي كار در بخش اساليدهاست. اساليد، در واقع فضايي است كه ميتوان در آن متن، نمودار، شكل و بهعبارتي محتوا را قرار داد. براي ارايهي بهتر و مؤثرتر، اصول و ضوابط مشخصي براي محتواي ارايه و چيدمان محتوا در هر اساليد در قسمت توضيحات، يادداشتها و توضيحات بيشتر در خصوص هر اساليد ثبت ميشود.

بهخاطر داشته باشيد كه ارايه به شكل۵های مختلف نمايش داده میشود كه نما<sup>\</sup> گفته ميشود. اين نماها اطالعات دو بخش محتوايي يعني اساليد و توضيحات را نشان ميدهند. مانند نمايش فقط اساليد، نمايش اساليد بههمراه توضيحات، نمايش عناوين متن اساليدها بهصورت فهرست' و … كه بعداً در بررسي منوى نما خواهيم ديد.

#### **2-٣ فايل ارايه**

فايلهاييكه در اين نرمافزار توليد ميشوند، داراي پسوند pptx. خواهند بود. همچنين انواع عمليات روي فايلٍها (كه در محيط ويندوز با آن آشنا شدهايد) بر روي اين نوع فايل نيز قابل انجام است.

براي شروع كار و عمليات، ابتدا بايد فايل را ايجاد كرد.توجه نماييد همانطور كه در شكل 2-2 ديده ميشود با اجراي محيط پاورپوينت يك فايل ارايه بههمراه يك اساليد ايجاد شده است. براي بستن فايل از منوي Office گزينهي Close را انتخاب كنيد. براي ايجاد فايل از منوي Office گزينهي New را انتخاب كنيد، در ناحيهي وظيفه، گزينهي Presentation Blank را انتخاب كنيد.

همانطور كه در شكل 2-6 ديده ميشود يك اساليد ايجاد شده است. در زبانهي Home، گروه Slides، فرمان Layout كليك شده است تا انواع Layout Slide نمايش داده شود. طرحهاي اين قسمت در فصل چهارم («قالببندي محتوا») به تفصيل شرح داده خواهد شد. در اينجا فقط به ذكر اين نكته ميپردازيم كه طرحهاي مختلفي براي متن و محتوا وجود دارد. هر طرح شامل نعدادی جانگهدار" است كه برحسب نوع جانگهدار، میتوان متن، نمودار، شكل، جدول و … را در آنها اضافه كرد. در شكل طرح پیشفرض Title Slide انتخاب شده است. كه شامل دو جانگهدار عنوان و زير عنوان است. با كليك روي هر يك مي توانيد متن داخل آن را تايپ نماييد. در بين طرحها، طرح Blank يك اساليد خالي بدون جانگهدار ايجاد ميكند.

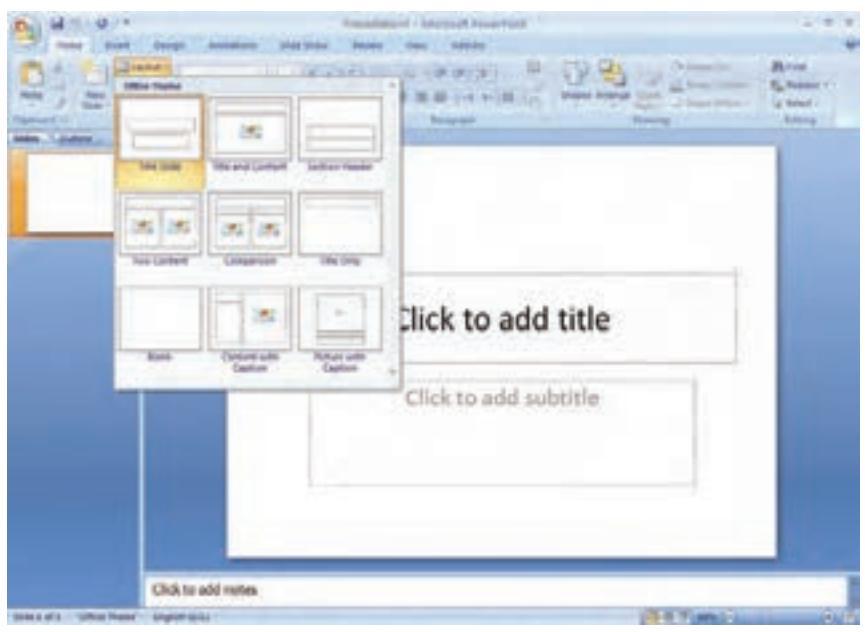

**شكل 2-6 ايجاد اساليد جديد**

**2-3-1 ايجاد اساليد جديد** 

از زبانهي Home، گروه Slides، فرمان Slide New را انتخاب كنيد تا اساليد جديدي ايجاد شود اساليد جديد با طرح Content and Title ايجاد ميشود. اگر ناحيهي پاييني فرمان Slide New را كليك نماييد. انواع طرحها )شكل 2-7( نمايش داده ميشود و با انتخاب هر كدام اساليد جديد با آن طرح ايجاد خواهد شد.

**تمرين 2-3** با هر يك از انواع طرحها، اسلايد جديدي بسازيد و توضيح دهيد هر يك براي چه نوع كاري مناسب هستند.

**2-3-2 اضافه كردن متن به اساليد بدون جانگهدار** 

براي اضافه كردن متن به قسمتي از اساليد خالي، ابتدا روي زبانهي Insert كليك نماييد و از گروه Text، فرمان ايجاد كادرمتن گُشا را كليك كنيد. سپس اشارهگر ماوس را در ناحيهي موردنظر داخل اساليد قرار داده، با كشيدن، كادرمتني به اندازهي موردنظر خود ايجاد كنيد. كادري مثل شكل 2-8 ايجاد ميشود كه ميتوانيد متن مورد نظر را در آن تايپ كنيد.

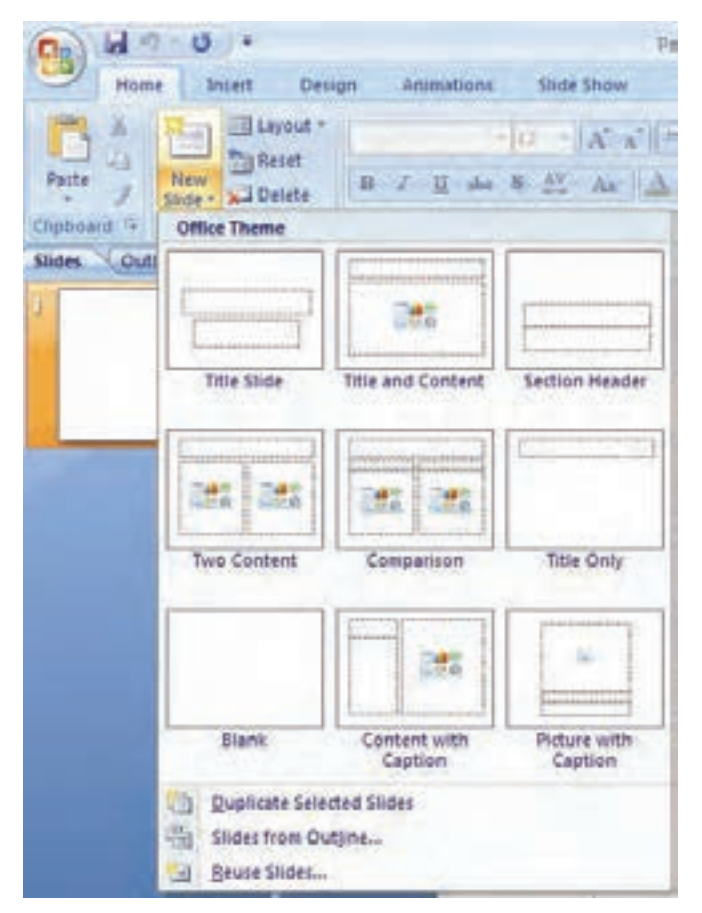

**شكل 2-7 انواع طرحهاي يك اساليد**

**نكته** در حالت انتخاب كادر بهصورت شكل ، متن داخل كادر قابل ويرايش نيست ولي ميتوانيد رنگ، قلم و ساير مشخصههاي كل متن تايپشده داخل آن را تغيير دهيد و كادر را جابهجا كنيد. در حالت انتخاب كادر به صورت شكل 2-8 ميتوانيد متن را تغيير دهيد، همچنين ميتوانيد رنگ، قلم و مشخصههاي بخشي از متن و نه كل متن را تغيير دهيد، مگر آنكه انتخاب كل متن بهصورت باشد. تغيير مشخصات متن مانند Word است كه در كتاب بستههاي نرمافزاري1 با آن آشنا شدهايد و ما از ذكر آن خودداري ميكنيم.

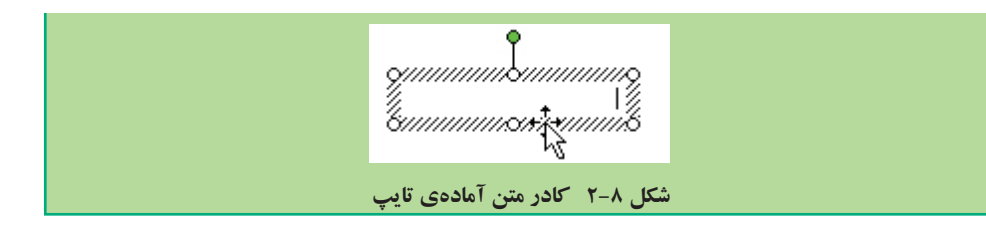

**تحقيق** آيا ميتوانيد اندازهی بلندي مستطيل كادر متني را نيز تغيير دهيد؟ عبارت طوالني را تايپ كنيد، بر بلندي كادر چه تأثيري دارد؟ آيا ميتوان بدون تايپ عبارت بلندي كادر را تغيير داد؟

**مثال 2-1** اساليدي بهصورت شكل 2-9 و شكل 2-10 آماده كنيد.

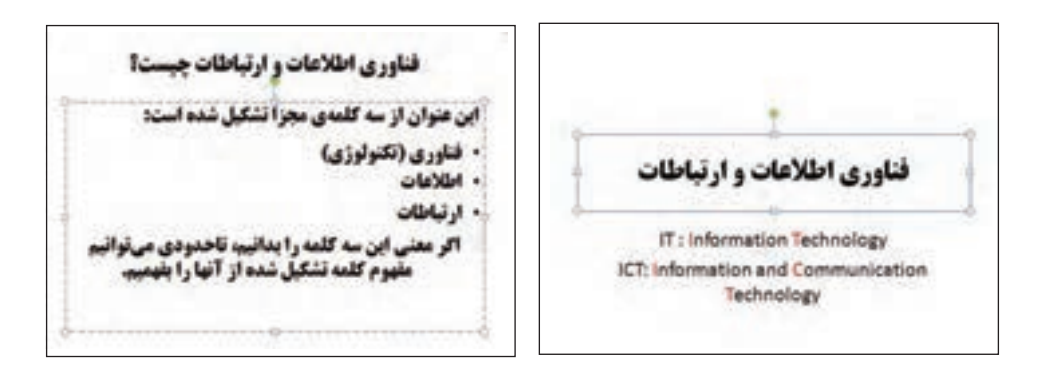

**شكل 2-9 شكل 2-10**

مراحل ايجاد اساليدهاي شكلهاي 2-9 و 2-10 بهصورت زير است: **.١** از زبانهي Home گروه Slides بخش پاييني فرمان Slide New را انتخاب كرده و نوع طرحها را از گزينهي Slide Title انتخاب كنيد. متن »فناوري اطالعات و ارتباطات« را در جانگهدار عنوان و متن انگليسي را در جانگهدار زيرعنوان تايپ كنيد. به روش مشابه براي اساليد ديگر عمل كنيد و با انتخاب طرح Content and Title اساليد را ايجاد كنيد. در جانگهدار ليست عالمتدار، متن انتخاب شدهي شكل 2-10 را تايپ نماييد.

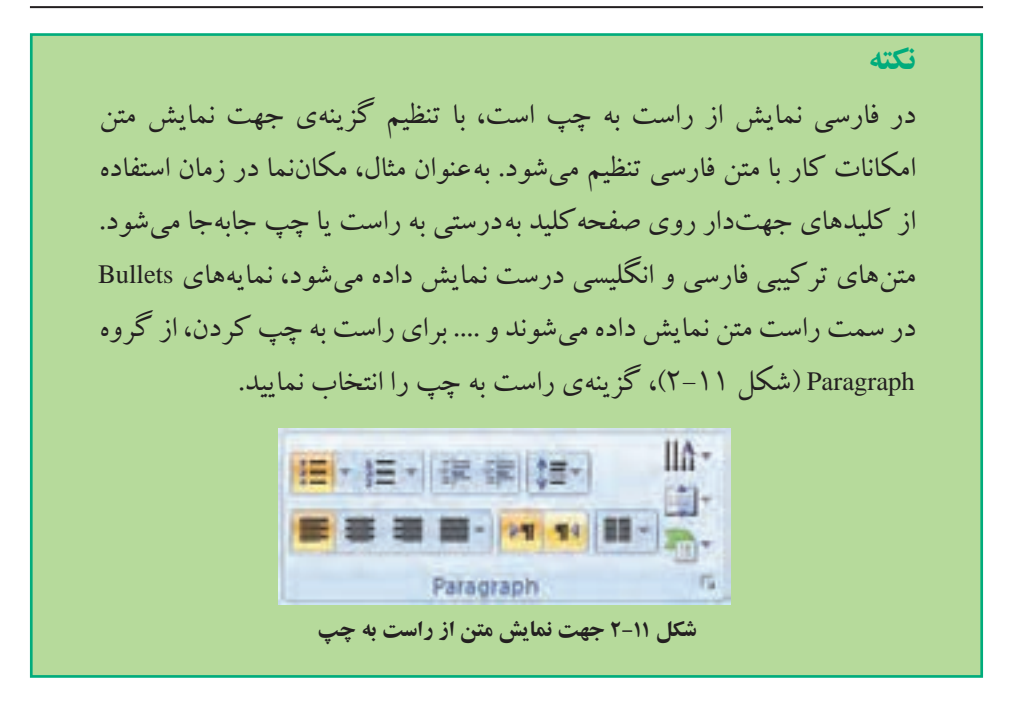

**.٢** كادر ليست عالمتدار را انتخاب نماييد. در زبانهي Home گروه Paragraph و از فرمان Line Spacing فاصلههاي مختلف را امتحان كنيد )شكل 2-12(. گزينهي ...Options Spacing Line را انتخاب كنيد و از پنجرهي باز شده )شكل 2-13( مقدار Paragraph After و Before Paragraph را روي 0/2 تنظيم كنيد.

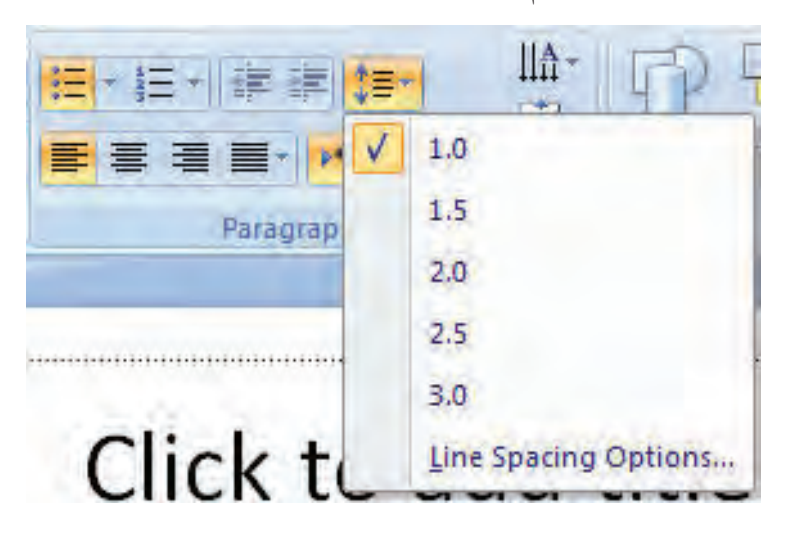

**شكل 2-12 تنظيم فاصلهی خطوط در يك پاراگراف**

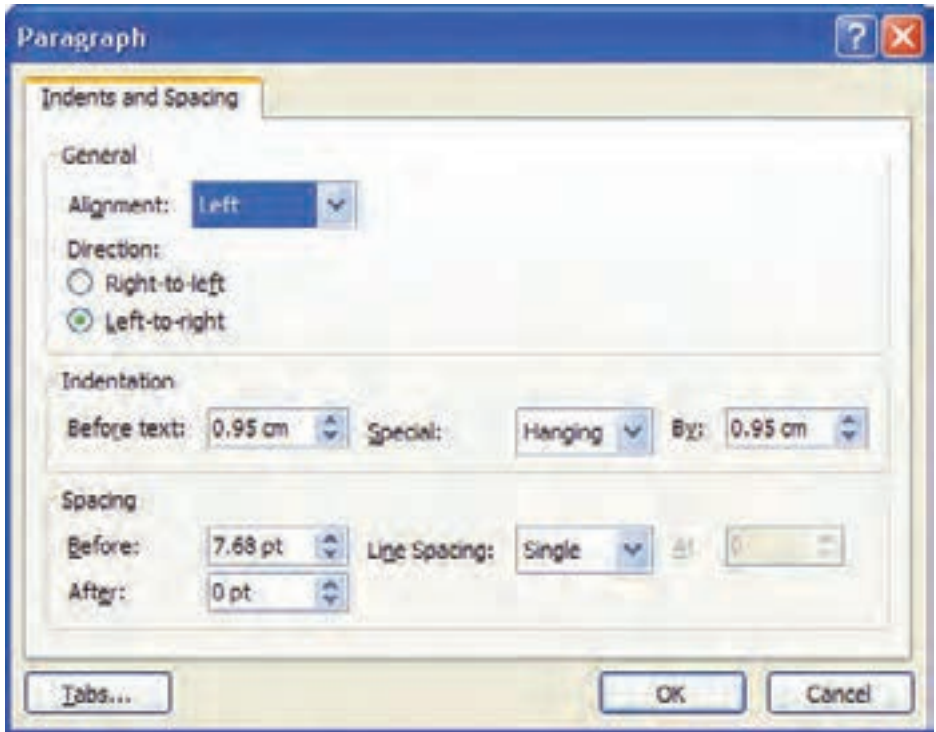

**شكل 2-13 تنظيم مشخصات فاصلهی خطوط و فرورفتگي و فاصلهی خالي قبل و بعد از هر پاراگراف**

- **.٣** جملهي آخر ليست يعني »اگر معني اين سه ....« را انتخاب و آن را با كمك ابزار چيدمان در گروه Paragraph وسطچين كنيد.
- **.٤** قالب قلم را نيز به سليقهي خود انتخاب كنيد. )قلم Titr يكي از قلمهاي خوب در ايجاد اساليد است چرا كه در زمان نمايش روي پرده به وضوح ديده ميشود(. زبانهي Home گروه Font )شكل 2-14(، فونت و اندازه و ساير مشخصات متن را تنظيم نماييد.

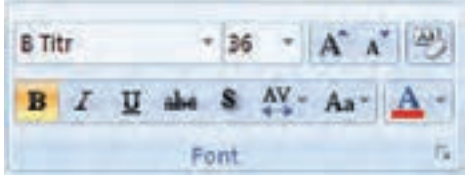

**شكل 2-14 گروه تغيير و تنظيم قالب متن**

**.٥** در قسمت توضيحات در اساليد متن زير را تايپ كنيد)شكل 2-١٥( و قلم و پررنگ بودن متن را تنظيم كنيد.

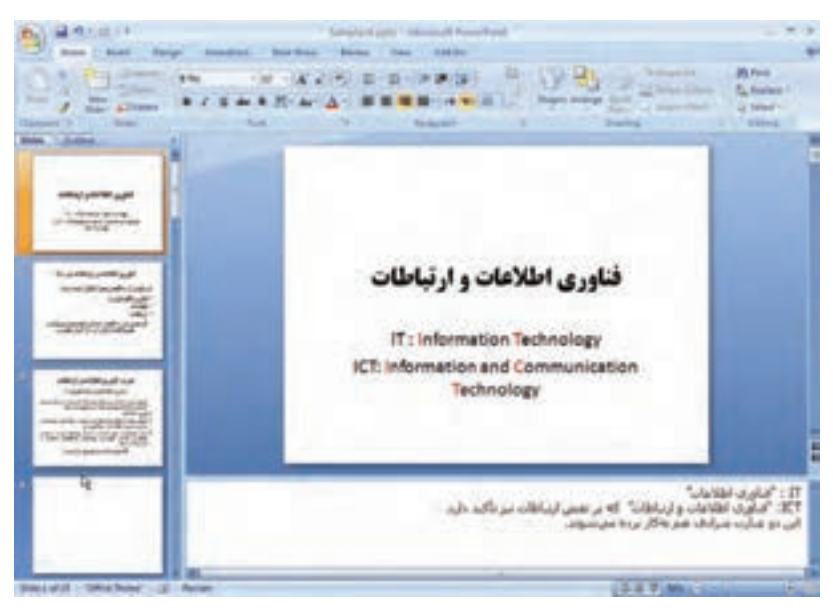

**شكل 2-15 بخش توضيحات**

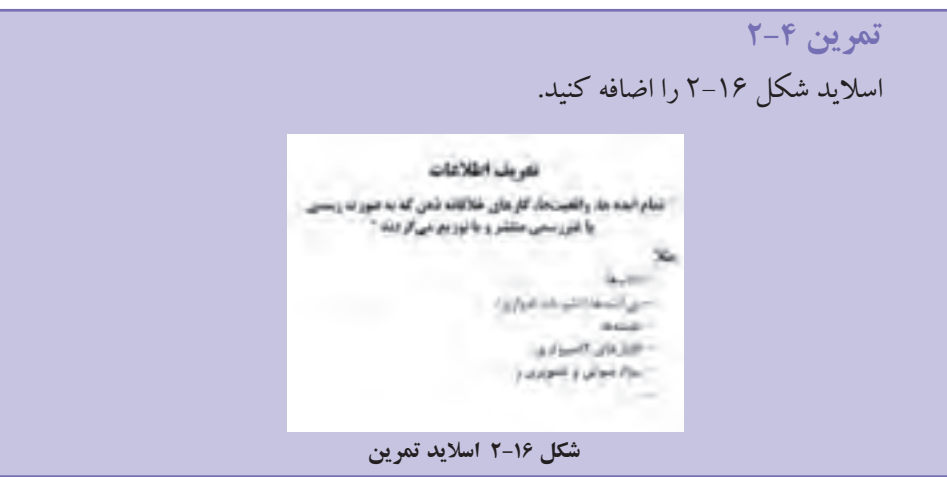

**2-3-3 اضافه كردن تصوير به اساليد** 

تصويرها به روشهاي زير به اساليدها اضافه ميشوند: درج تصويرهاي آماده و موجود در نرمافزار Art Clip. درج تصويرهاي آماده و موجود در نرمافزار Art Smart. درج يك فايل تصويري از حافظههاي جانبي.

**2-3-3-1 درج از طريق Art Clip** از زبانهي Insert، گروه Illustration، گزينهي Art Clip را انتخاب كنيد و ...Clips Organize را در پايين ناحيهي وظيفه را انتخاب كنيد. در پنجرهي باز شده (شكل ١٧-٢) ليست طبقهبندي شده بر اساس موضوعات خاص وجود دارد. با انتخاب هر گروه، تصويرهاي موجود در آن ظاهر ميشود. تصوير موردنظر را انتخاب كنيد و با Copy تصوير را كپي و با Paste در اساليد اضافه نماييد. ممكن است اين تصويرها، متحرك نيز باشند كه در زمان ارايه نشان داده مي شوند.

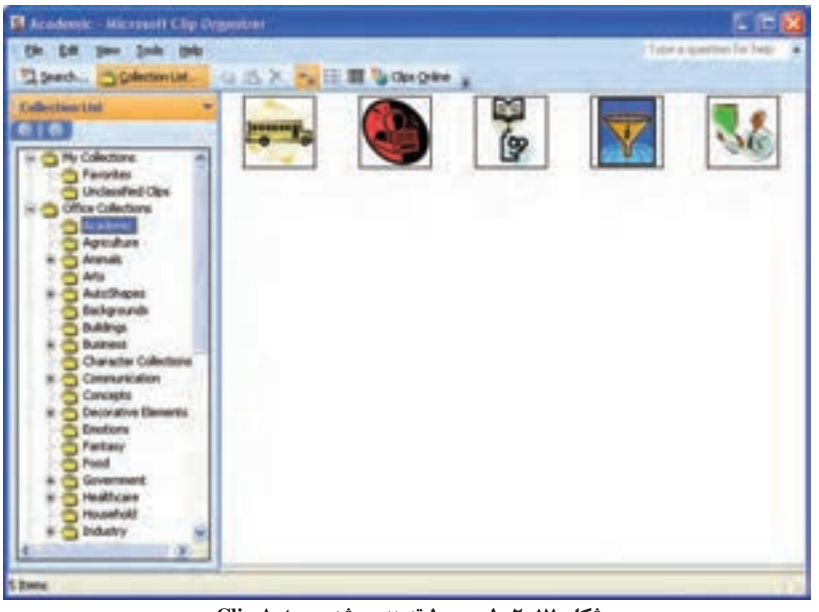

**شكل 2-17 ليست طبقهبندي شدهی Art Clip**

#### **مثال 2-2**

اساليدي بهصورت شكل 2-18 ايجاد كنيد.

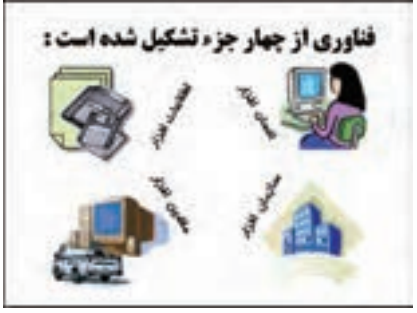

**شكل 2-18**

مراحل انجام كار، بهصورت زير است : **.1** اساليد جديدي را با طرح Only Title ايجاد كنيد. **.2** از روش تصويرهاي آماده Art Clip شش تصوير را از دستههاي زير انتخاب كنيد :

Buildings

Business

Technology  $\rightarrow$  Computing

Transportation  $\rightarrow$  Land

- **.3** چهار كادر متني به اساليد اضافه كنيد و متن »انسانافزار«، »اطالعاتافزار«، »سازمانافزار« و »ماشينافزار« را در آنها تايپ كنيد.
- **.4** با انتخاب هر كادر، عالمتي با نقطه سبزرنگ كه با خطي به كادر متصل است ظاهر ميشود. ماوس را روي عالمت سبز قرار داده، كليك كنيد و نگه داريد، با جابهجا كردن ماوس كادر ميچرخد و پس از چرخش به اندازهي موردنظر، ماوس را رها كنيد.

**مثال 2-3**

اساليدي بهصورت شكل 2-19 ايجاد كنيد.

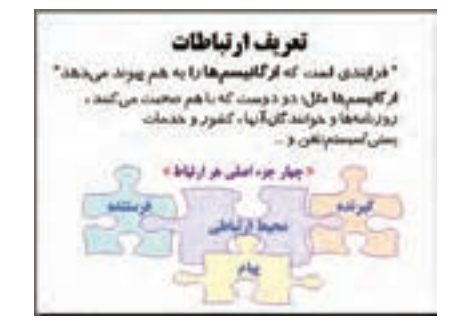

**شكل 2-19**

مراحل انجام كار، بهصورت زير است :

- **.1** اساليد جديدي را با طرح Only Title ايجاد كنيد.
- **.2** با انتخاب Art Clip از زبانهي Insert، گروه Illustration، پانل انتخاب شكلها Art Clip مانند نسخهي ٢٠٠٣ ظاهر مي شود. در قسمت :Search for عبارت More shapes را تايپ كنيد

و Enter نماييد يا دكمهي Go را كليك كنيد. در شكل 2-20 یکی از شکلهای آماده را انتخاب نماييد تا شكل به اساليد اضافه شود. **.3** شكل را در اساليد انتخاب نموده، روي آن كليك سمت راست كنيد و از گزينهها، گزينهي Ungroup → Group را انتخاب نماييد. اين چهار شكل به هم چسبيده، از هم جدا ميشوند. ميتوانيد هر كدام را جداگانه كپي كنيد، رنگ پسزمينه و خطوط را تغيير دهيد و مطابق شكل 2-19 اساليد را بسازيد.

**.4** براي تايپ متن داخل هر شكل، ابتدا آن را انتخاب، سپس با كليك راست و انتخاب Text Add متن مورد نظر را تايپ كنيد. قلم را نيز در زبانهي Home، گروه Font تنظيم كنيد.

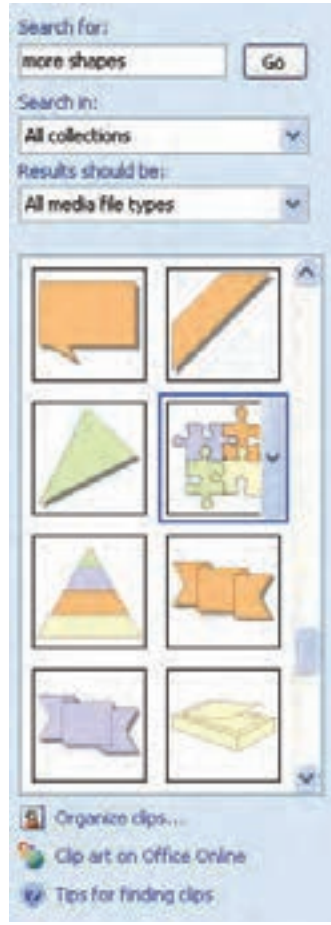

**شكل 2-20 پنجرهی تغيير مشخصات شكل**

**.5** براي تنظيم محل قرار گرفتن متن در شكل، ابتدا شكل را انتخاب كنيد. با كليك سمت راست و انتخاب گزينهي ...Shape Format، پنجرهي شكل 2-21 باز ميشود. گزينهي Box Text سمت چپ پنجره را انتخاب كنيد. با تغيير حاشيهى خالمي` بالا، پايين، چپ و راست محل قرارگرفتن متن را در شكل، تنظيم كنيد.

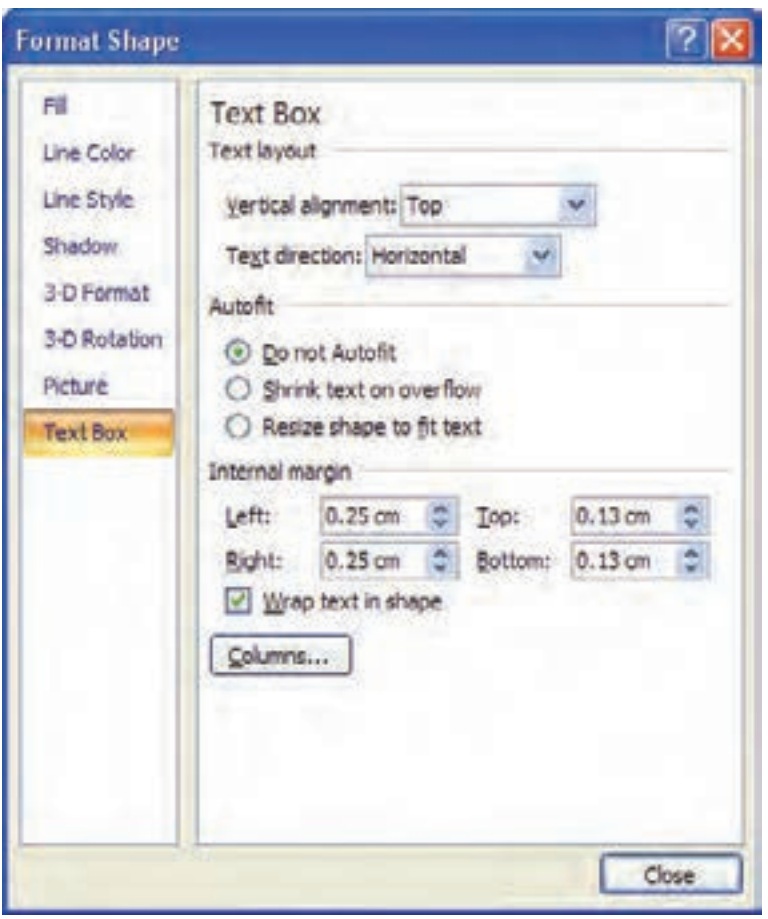

**شكل 2-21 پنجرهی تغيير مشخصات متني شكل**

**گزينههاي پنجرهي تنظيم مشخصات متن در شكل** گزينهي Alignment Vertical : محل قرارگرفتن متن را در شكل تعيين ميكند. گزينهي Direction Text چيدمان عمودي متن را تنظيم ميكند.

**تمرين 2-5** گزينههاي AutoFit را بررسي كنيد.

- گزينهي shape in text Wrap: هنگامي كه متن تايپ شده در شكل از اندازهي شكل بزرگتر باشد، آن را به خطوطي ميشكند تا در عرض شكل جا گيرد.
- گزينهي margin Internal: فاصلهی خالي متن از قسمت باال، راست، چپ و پايين حاشيههاي شكل را تنظيم ميكند. گاهي مقدار صفر براي اين مقادير باعث ميشود، بخشي از حروف متن تايپ شده نمايش داده نشود.

**تحقيق** عكس گزينهي Ungroup، Group است. ميتوانيد چند شكل و متن را انتخاب و آنها را با گزينهی Group → Grouping بهصورت يك شكل درآوريد. اين شكل چه خصوصياتي دارد؟

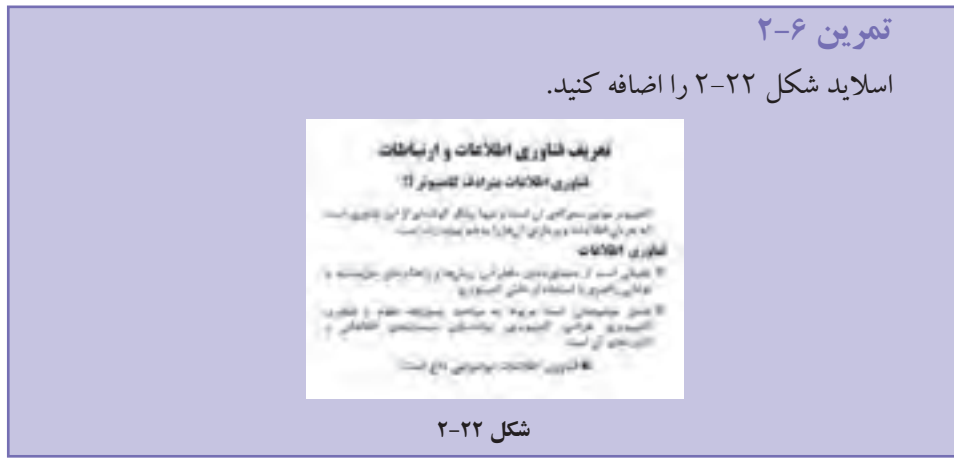

براي ايجاد اساليدي مشابه اساليد قبلي، از زبانهي Home گروه Slides، قسمت پاييني گزينهي Slides New را انتخاب و Slide Selected Duplicate را انتخاب كنيد. در اينصورت اساليدي مشابه اساليد قبلي ايجاد ميشود و بعد از اساليد قبلي قرار ميگيرد. حال ميتوانيد اساليد جديد را مطابق شكل تغيير دهيد و آن را اصالح كنيد.

**تمرين 2-٧** اضافه كردن تصوير از طريق Album Photo را بررسي كنيد. اين قابليت ميتواند براي چه كاربردهايي مفيد باشد؟

#### **2-3-3-٢ درج از طريق Art Smart**

يكي از گزينههاي زبانهي Insert، گروه Illustration، گزينهي Art Smart است. با اين قابليت، ميتوانيد اطالعات و نظرات خود را در قالبهاي جالب تصويري نمايش دهيد. استفاده از تصويرها و نمودارها بهجاي متن، ارايه را مؤثرتر ميكند و توجه مخاطبان را بيشتر جلب نموده، منظور ما را بهتر منتقل ميكند. ايجاد تصويرهاي باكيفيت، كار طراحان گرافيك حرفهاي است. اگر در نسخههاي قبلي بهجاي آنكه بر روي محتواي ارايهي خود تمركز كنيد، زمان زيادي را صرف كار با شكلها، تناسب قرار گرفتن آنها در كنار هم و هماندازه كردن آنها ميكرديد، اكنون با ساختارهاي گرافيكي، كه Smart Art در اختيار قرار مي دهد و خصوصيات ديگري چون themes مي توانيد فقط با چندبار كليك ماوس و تنظيم متن در آنها، يك فايل ارايهي باكيفيت بالا را بسازيد. همچنين ميتوانيد به آن انيميشن موردنظر را اضافه كنيد.

**تمرين 2-٨** دستهبنديهاي مختلف و قالبهاي متنوع Art Smart را به اساليد خود اضافه و آنها را بررسي كنيد.

**نكته** قابليتهای نسخهی ۲۰۰۷ در زمان تبديل به نسخهی ۲۰۰۳، در دسترس نيستند و بنابراين عناصر مربوطه به شكل تصوير غيرقابل ويرايش در نسخهی قديمي تبديل ميشوند؛ مثل قابليت Art Smart.

**2-3-3-٣ درج تصوير از فايل تصويري** از منوي Insert، گروه Illustration، گزينهي Picture را انتخاب كنيد. در كادر محاورهاي ظاهرشده )شكل 2-23(، مسير و فايل مورد نظر را انتخاب كنيد.

| <b>Imen Picture</b><br>Link Str                                                      | <b>ALL AND CO</b> |                                              |  |                                    |
|--------------------------------------------------------------------------------------|-------------------|----------------------------------------------|--|------------------------------------|
| My Pacers                                                                            |                   |                                              |  |                                    |
| <b><i><u>SERVEN</u></i></b><br><b><i><u><u>RAELINGER</u></u></i></b><br><b>Faces</b> | ۱<br>whipping.    |                                              |  | <b><i><u>Program Plast</u></i></b> |
| <b>Trade</b>                                                                         | Ples of poet      | almised " and " year" gas " pro" M." and the |  | Convel                             |

**شكل 2-23 كادر محاورهاي درج فايل تصويري**

زمانی كه يك تصوير را انتخاب كنيد، در ريبون، زبانهی جديدي ظاهر مي شود (شكل 2-24(، كه ابزار كار با تصوير است.

| $D_{12}$ and $D_{22}$ and $D_{33}$                              | "Sanyièracte - kampoch Posseholm"           |                        | <b>Pollute Taxes</b>                   |                                                                         |                  |  |
|-----------------------------------------------------------------|---------------------------------------------|------------------------|----------------------------------------|-------------------------------------------------------------------------|------------------|--|
| <b>College Street</b>                                           | large London: Darboy, Impo. Var. Jollo Done |                        |                                        |                                                                         |                  |  |
| 18 Brightness . 24 European Publish<br>District - Extraorfished |                                             |                        |                                        | (Philadelphian) Quinque Root + 12-1<br>D. (ZAdanbater) & leathbak - 22- | the Elisabeth In |  |
| Og Avenue + The Feed Pulsak                                     |                                             |                        | THE U Rose Dist: 1 By Section Park St. |                                                                         | THE COMMON I.    |  |
| <b>ABAR</b>                                                     |                                             | <b>Brokers Holiday</b> |                                        | Anterior                                                                |                  |  |

**شكل 2-24 ابزار كار با تصويرها**

با استفاده از گزينهی Shape Picture در زبانهی Format شكل ،2-25 تصوير را به شكل ستاره درآوردهايم.

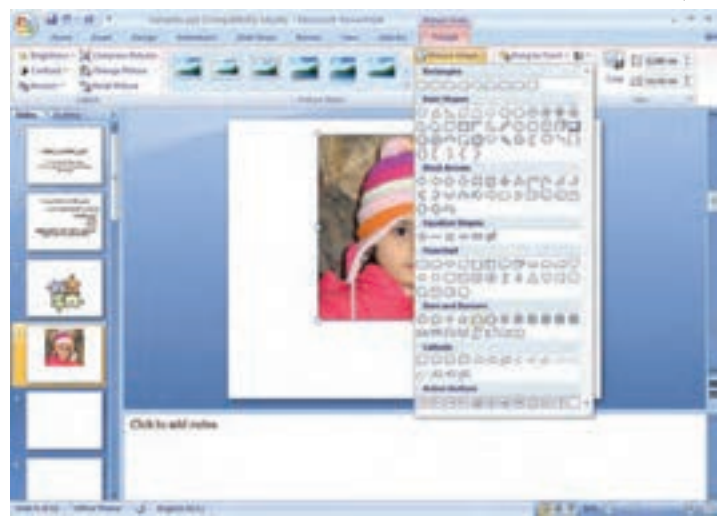

**شكل 2-25 انتخاب شكل به يك تصوير**

**تمرين 2-٩** دستهبنديهاي مختلف و قالبهاي متنوع Tools Picture را بر روي تصويري كه بر روي اساليد اضافه كردهايد، بررسي كنيد.

با استفاده از گزينههاي تغيير مشخصات تصوير شكل ،2-26 شكل را تغيير دادهايم. سايه Shadow، انعکاسReflection شبيه تصوير روی آب، هاله $\log$  نور دور تصوير Glow، سه بُعدی كردن تصويرD3 و غيره....

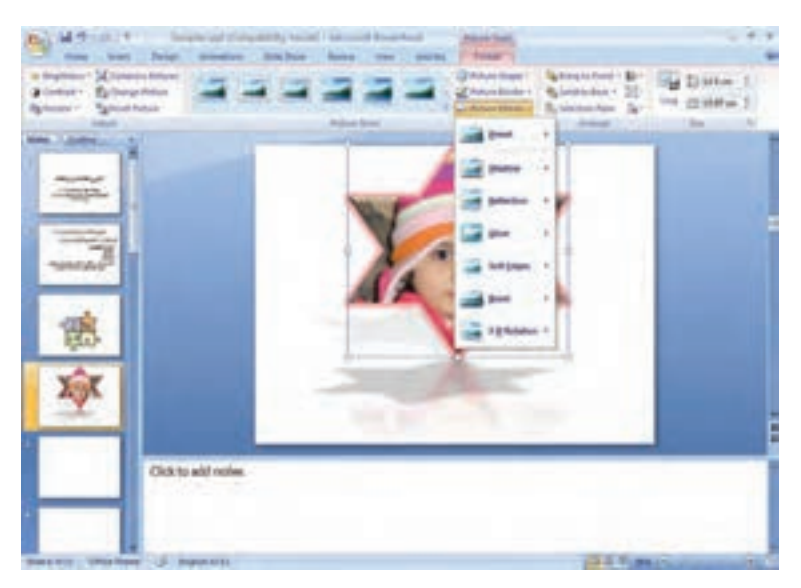

**شكل 2-26 تغيير مشخصات تصوير**

**تحقيق** قابليتهاي ابزارهاي ترسيم و شكلهاي آماده را بررسي و امتحان كنيد.

**2-3-4 اضافه كردن جدول به اساليد** با استفاده از زبانهي Insert، گروه Tables و با استفاده از گزينهي Table ميتوانيد جدول به اساليد انتخابشده اضافه كنيد (شكل ٢٧-٢). جدولها براي سازماندهي متن ها و تصويرهاي روي يك اسلايد استفاده مي شوند. در صورتي كه فقط براي حفظ محل استفاده شود بايد كادر اطراف آن را ب<u>ی</u>رنگ کنید. سایر موارد عملیات جدول در این نرمافزار مشابه Word قابل انجام است.

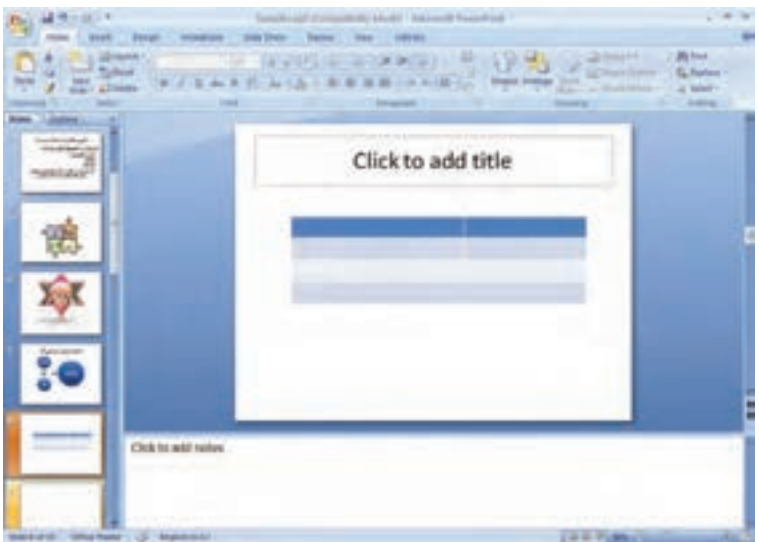

**شكل 2-27 جدول و ابزار كار با جدول**

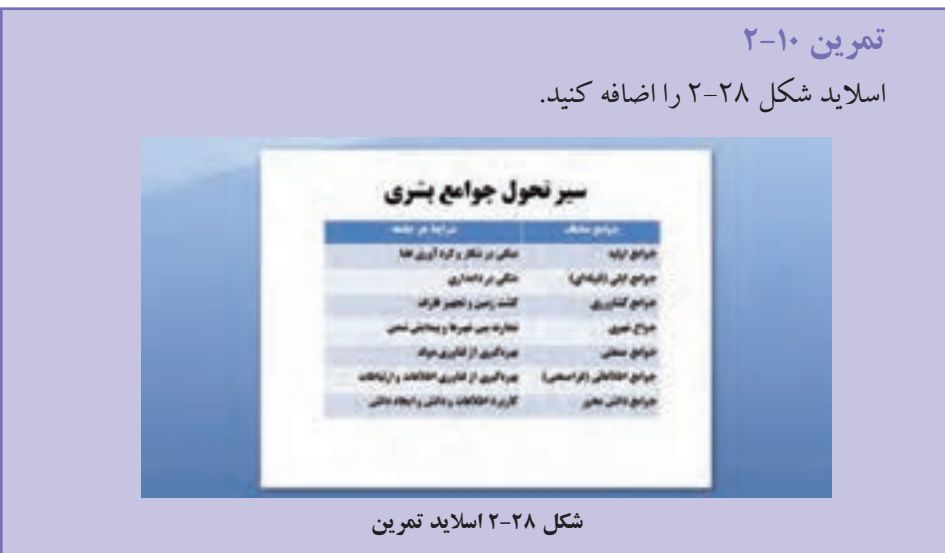

**2-3-5 اضافه كردن نمودار و گرافها به اساليد** 

با استفاده از زبانهي Insert، گروه Illustration و گزينهي Chart ميتوانيد نمودار اضافه كنيد. با انتخاب اين گزينه و انتخاب نمودار ستوني، نمودار ازپيشآمادهاي با مقادير دادهی ثابت چهار طبقه با سه سري داده براي بار اول در محيط اكسل نمايش ميدهد )شكل 2-29(. تمام موارد قابل انجام بر روي نمودار در Excel در اين قسمت نيز قابل انجام است.

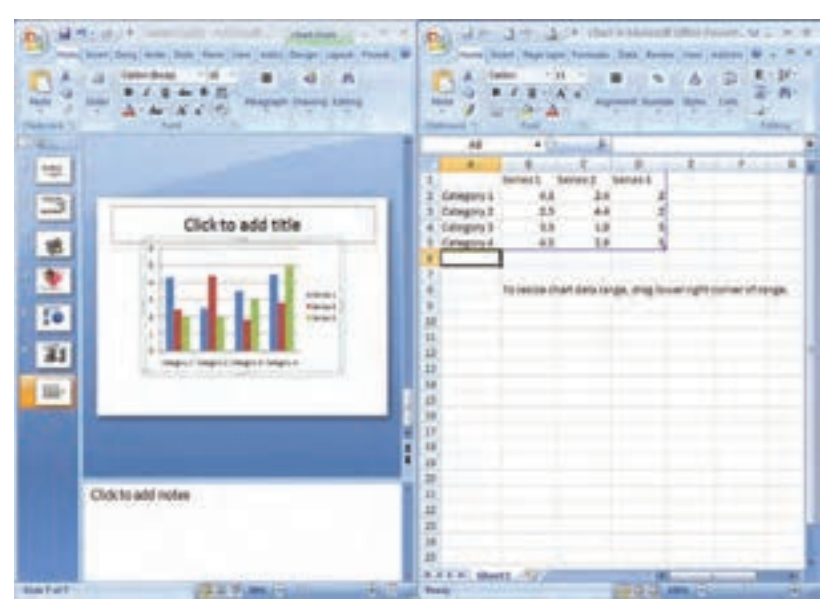

**شكل 2-29 نمودار از پيش آمادهي سيستم**

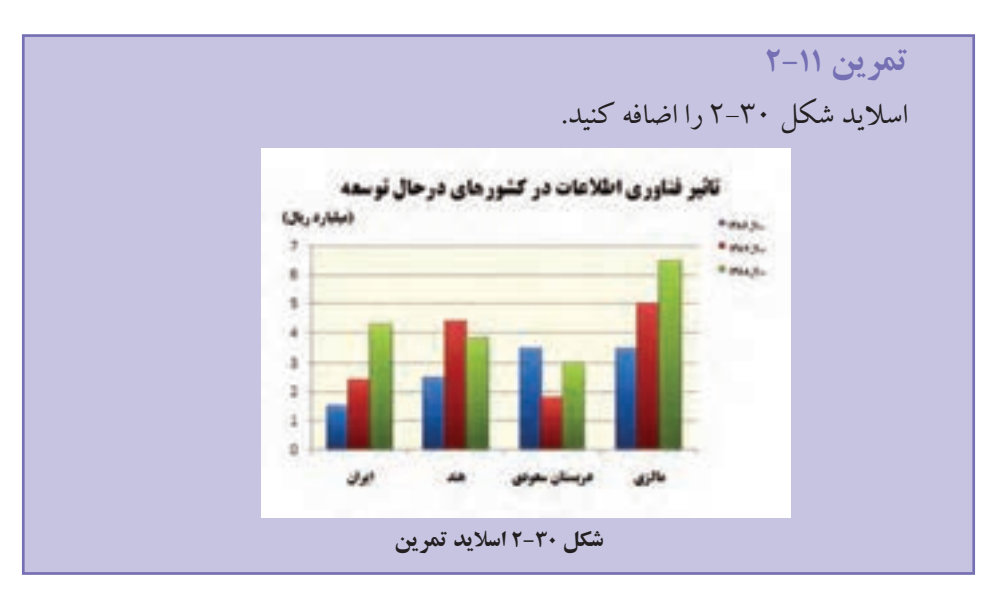

#### **2-٤ نماهاي مختلف**

با انتخاب زبانهي View، گروه Views Presentation، چهار نماي اصلي و سه نماي تنظيمات Master وجود دارد ــ اين تنظيمات را در فصل چهارم بررسي خواهيم كرد. با انتخاب هر يك از چهار نماي اصلي، نحوهي نمايش اساليدها و بخش توضيحات و نواحي مختلف ديگر تغيير

## ميكنند. در منوي View ميتوانيد گزينهها را انتخاب كنيد.

- نماي Normal
- نماي Sorter Slide
- نماي Page Notes
- نماي Show Slide

#### **2-4-1 نماي Normal**

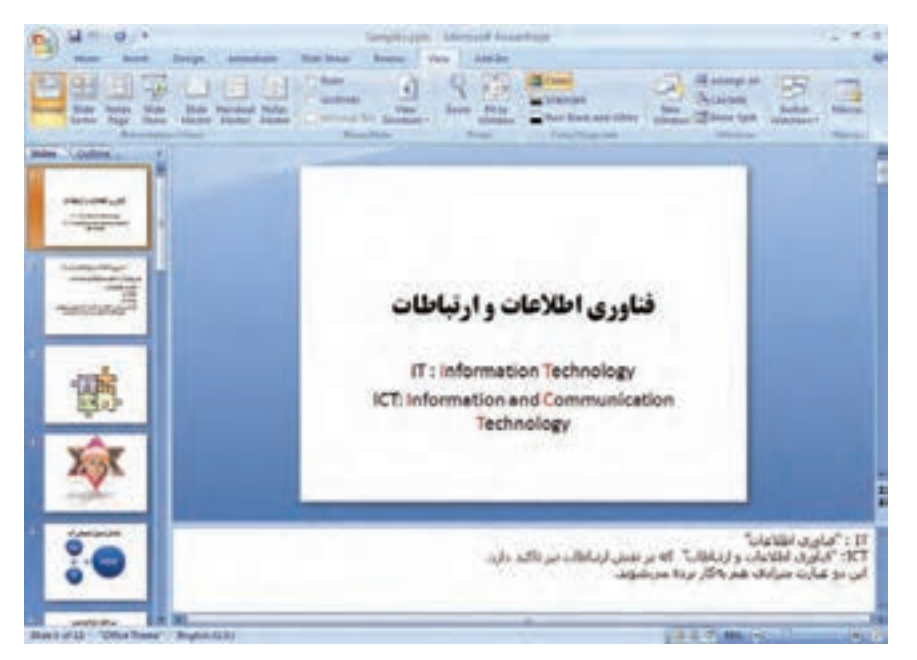

**شكل 2-31 نماي Normal**

با اين نما در طول تمرينها و مثالهاي قبلي كار كردهايم )شکل ٢-٣١(. اين نما داراي سه ناحيهي اصلي است: **.1** قسمت اساليد : در اين قسمت ميتوانيد محتواي متن، تصوير و ... را واردكنيد. **.2** قسمت توضيحات شامل: يادداشتهاي اضافه است كه سخنران ميخواهد هنگام ارايه به آن مراجعه كند و يا به صورت توضيحات بيشتر در اختيار مخاطب قرار دهد. **.3** قسمت Outline/Slides : ــ Slides: تمام اساليدهاي فايل بههمراه نمايش محتواي آنها نشان داده ميشود.

- ــ Outline : عنوانها و زيرعنوانهاي اساليدها بهصورت متني نمايش داده ميشود )محتواي Title و Subtitle).
	- **2-4-2 نماي Sorter Slide**

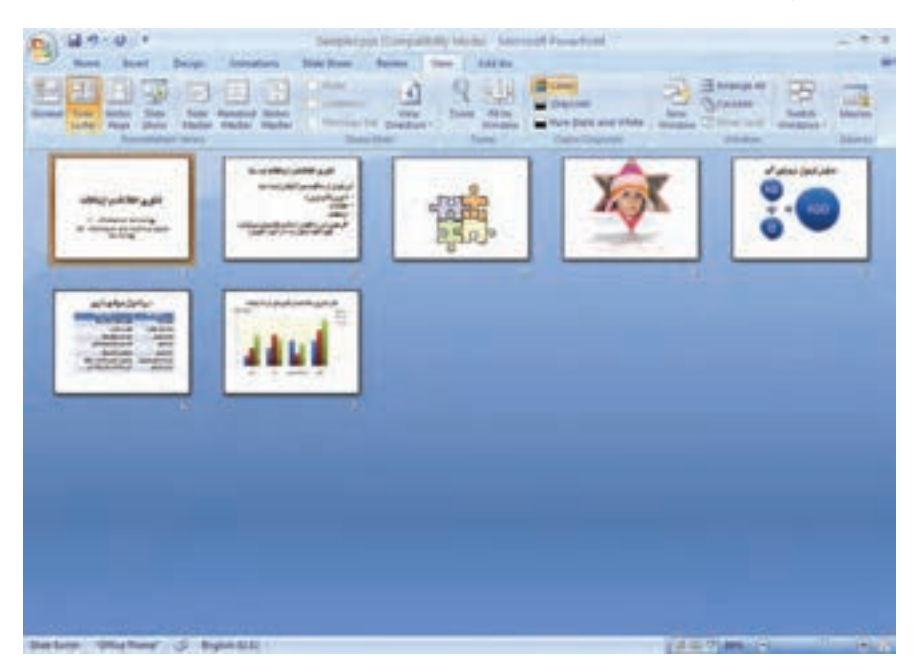

**شكل 2-32 نماي Sorter Slide**

در اين نما، كل فايل ارايه و اساليدهاي ساختهشده بهصورت اساليدهاي كوچك نشان داده ميشوند )شکل ٢-٣٢(. در اين نما ميتوانيد اساليدها را كپي، حذف و جابهجا نماييد. اين نما، مشابه نمايش يك پوشه در پنجرهی مديريت فايل است و اساليدها به منزلهي فايلهاي درون آن نمايش داده ميشوند و عمليات روي آنها ميتواند انجام شود.

#### **2-4-٣ نماي Page Notes**

غير از اساليد، يكي ديگر از محلهايي كه ميتوان اطالعات را تايپ و ثبت كرد، »توضيحات« است. توضيحات و نكات تفصيلي تر در مورد هر اسلايد در اين قسمت، اضافه مي شود. نظرات، راهنمايي ها و اطالعاتي كه وجود آنها براي تكميل موضوعات اساليد الزم است، در اين بخش نوشته ميشوند. اين محيط، مشابه يك ويراستار با قابليتهاي محدود ويراستار متن است (شکل ٣٣-٢).

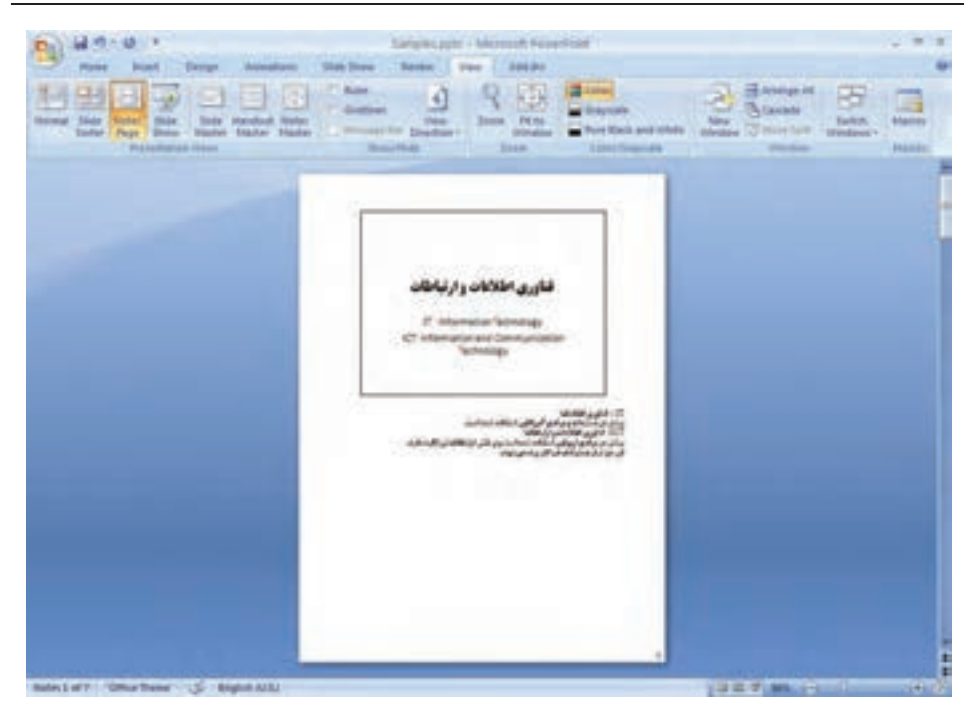

**شكل 2-33 نماي Page Notes**

هنگام ارايهكردن، فقط اساليدها نمايش داده ميشود و هنگام ارايه، اطالعات بخش توضيحات را نميتوان مشاهده كرد. ولي يكي از قابليتهاي ارايهها، چاپ بروشور Handout ارايه است، در هنگام چاپ ميتوان فقط اساليدها را چاپ كرد و يا نماهاي ديگري كه به همراه توضيحات است را چاپ كرد. اين قابليت در قسمت چاپ توضيح داده خواهد شد.

#### **2-4-٤ نماي Show Slide**

براي ايجاد و طراحي فايل ارايه از محيط كار و ابزارهاي آن استفاده ميكنيم. زماني كه اساليدها را ايجاد، كنترل و اصالح كرديم بايد بتوانيم آن را بهطور كامل در فضاي بيشتري نمايش دهيم. در زمان ارايه و پس از آماده شدن محتوا، نيازي به نمايش ريبون، ابزارها و منوهاي محيط كار نداريم و عالقهمند هستيم تا هر اساليد، بهطور كامل صفحهي مانيتور را بپوشاند و به نوبت، بهصورت كامل و واضح روي پرده، نمايش داده شود. از اين رو از نماي Show Slide استفاده ميشود. در اين نما انيميشنهاي شكلها، متنها و اساليدها، صدا و فيلم قابل مشاهده است )شکل ٢-٣٤(.

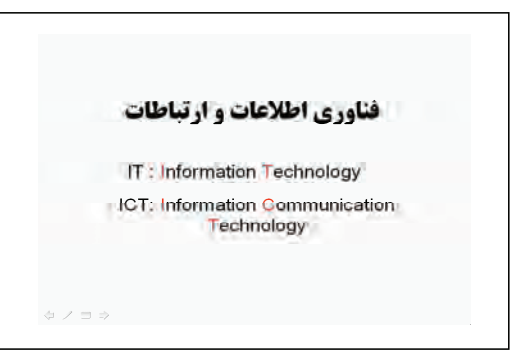

**شكل 2-٣٤ نماي Show Slide**

**نكته** توجه كنيد كه در نماي نمايش ارايه، فعاليتهاي ديگري قابل انجام است كه ارايه را راحتتر و مؤثرتر ميكند و اين قابليتها در زمان طراحي وجود ندارند. اين موارد را در ادامه بررسي ميكنيم.

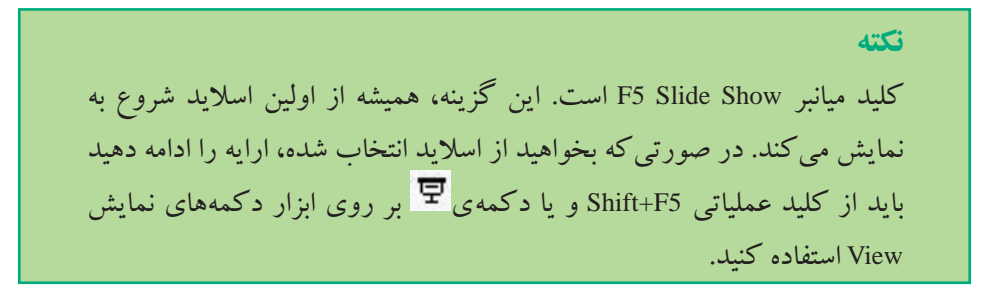

**2-4-٥ ابزار دكمههاي نمايش View** يكي از بخشهاي محيط كار پاورپوينت، دكمههاي نمايش است (شكل ٣۵-٢). □ 噐 豆 56% ● □ -④ 翻 **شكل 2-٣٥ ابزار دكمههاي نمايش View**

دكمهي براي نمايش Show Slide استفاده ميشود و اساليد انتخاب شده را در اين نما نمايش ميدهد.

**تمرين 2-١٢** گزينههاي ابزار دكمههاي نمايش را بررسي كنيد.

### **2-٥ كار روي اساليدها )جابهجا كردن، حذف، پنهانسازي و كنسل كردن عمليات(**

در نماي Normal يا Slide Sorter مي توانيد اسلايدها را با كمك روش Drop & Drag جابه جا كنيد. ميتوانيد يك اساليد را انتخاب و با كليد عملياتي Delete و يا انتخاب اين گزينه از منوي ميانبر آن را حذف نماييد. كپي اساليد هم با عمل Copy و Paste صورت ميگيرد. براي پنهانساختن اسلايد (عدم نمايش آن) در زمان نمايش ارايه (نماي Slide Show) اسلايد يا اسلايدهاي موردنظر را انتخاب و گزينهي Slide Hide در زبانهي Show Slide را انتخاب كنيد. با انتخاب مجدد گزينهي Slide Hide اساليد دوباره نمايش داده ميشود.

**تحقيق** بررسي كنيد از كجا ميتوان متوجه شد كه اساليد يا اساليدهايي پنهان شدهاند؟

**تمرين 2-١٣** اساليدهايي را به فايل خود اضافه كنيد. آنها را جابهجا نماييد، برخي اساليدها را پنهان كنيد و ارايه را نمايش دهيد.

#### **خالصهي فصل**

امروزه با استفاده از كامپيوتر، سيستمهاي ارتباطي بسيار جذاب و فراگير شدهاند. نرمافزار پاورپوينت بهعنوان يك نرمافزار رايج و مناسب طراحي و نمايش ارايه ايجاد شده است.

دو بخش مهم ارايهي محتوا در اين نرمافزار، عبارت است از : اساليد و توضيحات. در اساليد ميتوان از متن، تصوير و نمودارها استفاده كرد. تصويرها ممكن است از

تصويرهاي آماده و يا از ساير فايلهاي گرافيكي تأمين شود.

اين نرمافزار شامل چهار نماي Normal، Page Notes، Sorter Slide و Show Slide است. ابزارهاي زمان طراحي از طريق محيط كار در اختيار قرار دارند، پس از آماده شدن محتواي ارايه، ميتوان فايل را با كمك ابزارهاي زمان ارايه و نمايش با قابليتهاي انيميشن، صدا، فيلم و ساير قابليتها ارايه كرد.

### **خودآزمايي**

- **.1** ابزارهاي متعددي در محيط كار وجود دارند، آنها را نام ببريد و عملكردشان را توضيح دهيد.
	- **.2** نماهاي نمايش را نام ببريد و به اختصار توضيح دهيد.
	- **.3** كارهاي روي اساليد را نام ببريد و نحوهي انجام هر يك را توضيح دهيد.
- **.4** موضوعي را انتخاب كرده و روي آن تحقيق كنيد. سپس آن را به تعداد 7 يا 8 اساليد خالصه كنيد و فايل ارايهي آن را ايجاد كنيد.